# **1. 项目文件结构**

后端文件

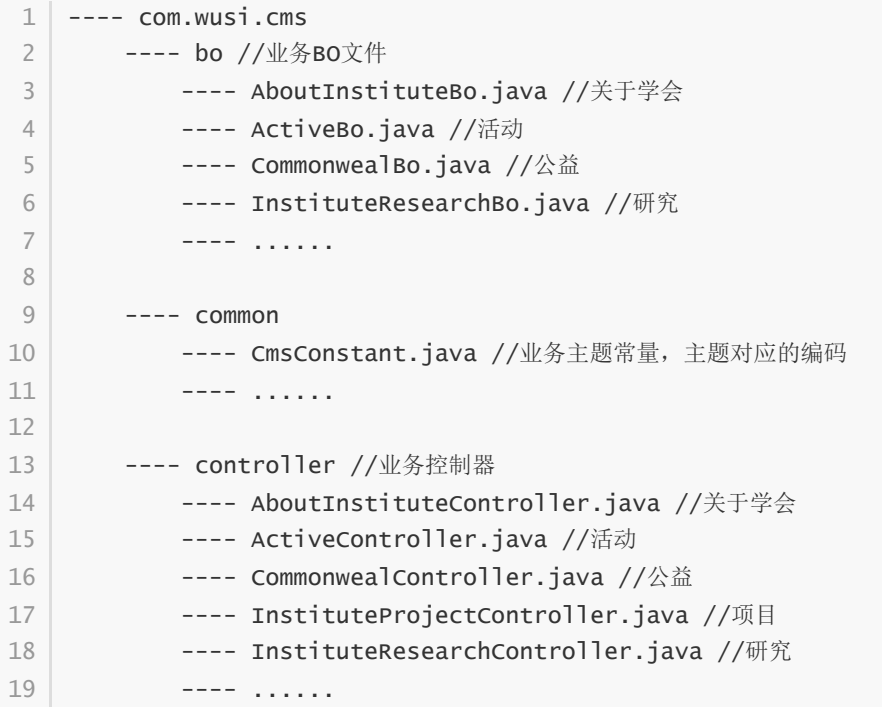

#### 页面文件

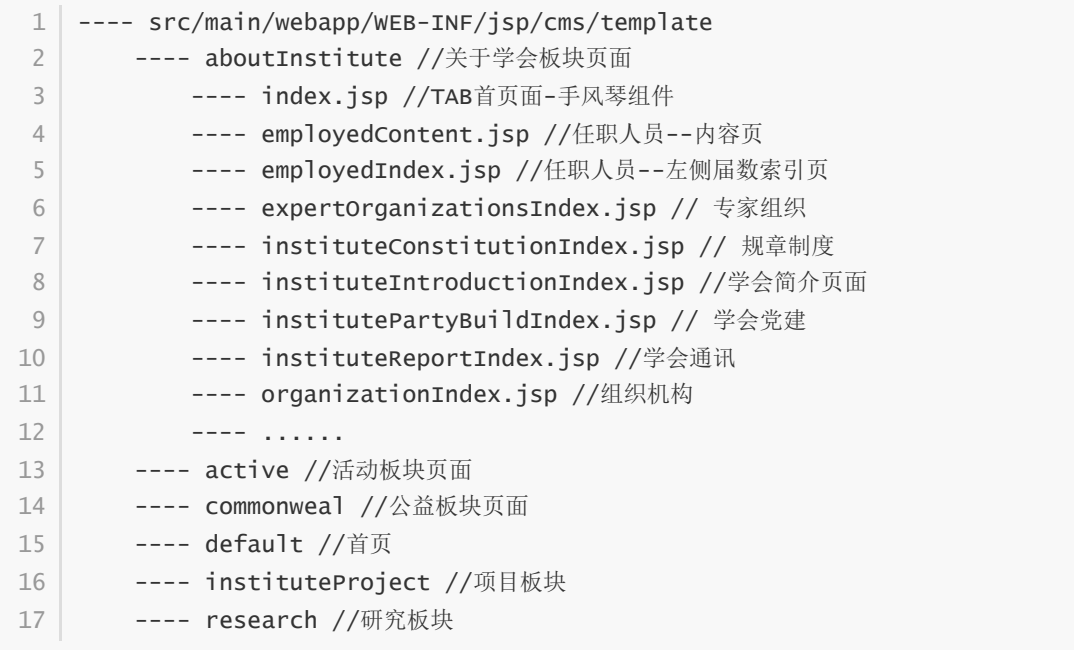

静态文件

```
---- src/main/webapp/source/cms/template/default
       ---- css //css样式文件
          ---- aboutInstitute.css //关于学会样式文件
          ---- active.css //活动板块 样式文件
          ---- commonweal.css // 公益样式文件
          ---- research.css //研究样式文件
          ---- swiper.css //关于学会-学会简介-轮播图样式文件
          ---- ....
       ---- font //字体文件
       ---- img //静态图片
       ---- js //js文件
1
2
 3
4
5
6
7
8
9
10
11
```
#### **2. 目录文件创建规范**

命名规范: <mark>使用英文命名, 可以借助有道词典</mark>

创建文件:前端静态文件使用 小写开头驼峰命名方式 后端文件使用大写开头驼峰命名方式

```
1 \mid \textit{\hspace{0.5mm}/} / \mid \mathbb{E} \emptyset!: instituteReportIndex.jsp \mid ActiveController.java aboutInstitute.css
2 | // 反例:about-institute.css   迭代时候暂时同名模块区分可以暂时使用 - 分隔 footer-
  │ 1400-temp.css表示 footer样式文件1400版心临时文件
```
样式类命名规范: 中线 - 或者 下划线 \_ 连接

```
1 / * *---- 模块名-板块名-container 或者 模块名_板块名_container
         ---- 模块名-板块名-item 模块名-板块名-title 模块名-板块名-logo
            --- 尽量使用 css子代选择器 //http://t.csdn.cn/npuf0
     例如: 关于学会-学会党建-头部样式
     institute-party-build-header
*/
9
2
3
\Delta5
6
7
8
```
关于学会-学会党建头部:

```
/* 关于学会-学会党建 */
1
   <style>
     .institute-party-build-header {}
      .institute-party-build-header >img{}
      .institute-party-build-header >div{}
       .institute-party-build-header div div:first-child{}
       .institute-party-build-header div div:last-child {}
   </style>
    <div class="institute-party-build-header">
         <img src="${empty partyBuildHeader.headerPicPath ? '' :
    partyBuildHeader.headerPicPath}" alt="加载失败">
         <div>
2
 3
4
5
6
7
8
9
10
11
12
13
```

```
14       <div>${empty partyBuildHeader.title ? '学会党建工作介绍' :
    partyBuildHeader.title}</div>
            <div>${empty partyBuildHeader.content ? '' :
    partyBuildHeader.content}</div>
     </div>
17 \mid \langle \text{div} \rangle15
16
```
在jsp中引入静态资源文件方式

```
<ez:source name="source/component/jquery.min.js" />
1
2 \mid <!--3 | 使用 ez: source 方式引入
-->
4
```
后台创建主题:主题类型使用 \_ 下划线连接

```
1 // 正例: research_scholar
2 | // 反例:Job Recruitment(禁止带空格,以及使用驼峰, 以前写的无需修改)
```
正例

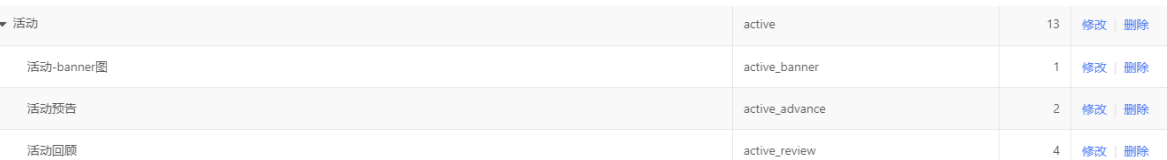

创建位置: 在对应的文件夹分类中创建,新的板块可以创建新的文件夹 //可参照项目文件结构, 尽量 一个大板块对应一个css样式文件

关于学会板块所有文件的css样式都写在aboutInstitute.css中

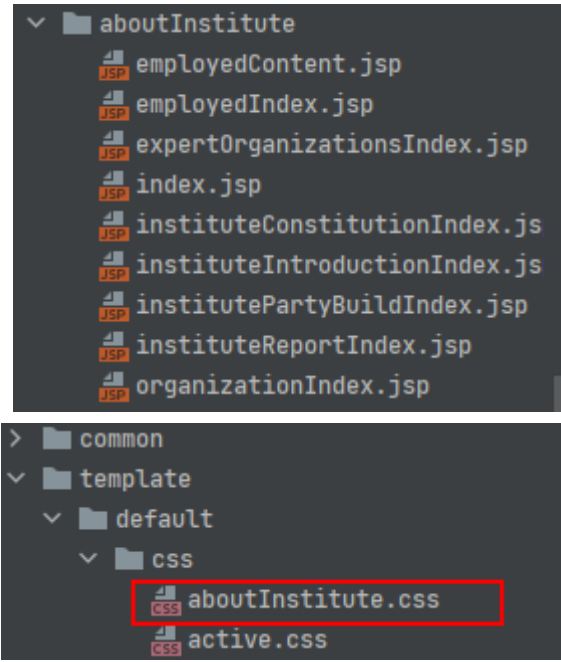

后台自定义表单:表单字段使用驼峰命名

```
1 // 正例: internationalImgText
2 | // 反例: international_img
```
后台自定义表单:文件类型属性命名规范 属性+ "FileId" (不能包含path)

```
1 // 正例: userAvatarFileId
2 // 反例: userAvatarPath user_avatar_path
```
## **3. 常用CSS样式**

```
/*字体样式*/
1
   font-style{
        font-family: PingFangSC-Regular, Microsoft Yahei, sans-serif;
   }
   /*多行省略号*/
   test{
        /*多行文本超出范围后添加省略号*/
       width:100px; //指定行宽
        display: -webkit-box;
        overflow:hidden;
        text-overflow:ellipsis;
        -webkit-box-orient:vertical;
        -webkit-line-clamp:5; //行数
   }
   /*flex*/
   test{
        display: flex;
        display: -webkit-flex; /* Safari */
    }
   /*图片限制 参考*/
   .t1 {
        height: 400px;
        width: 800px;
   }
   .t1 img {
        height: 100%;
        width: 100%;
        object-fit: cover;
   }
   <div class="t1">
        <img src="../images/pic2.png" />
    \langlediv>2
3
4
 5
6
7
8
9
10
11
12
13
14
15
16
17
18
19
20
21
22
23
24
25
26
27
28
29
30
31
32
33
34
35
36
37
38
```

```
/**按钮效果**/
   <style>
       .t1 button {
           /**按钮样式**/
       }
       /**
           有需要可以继承css样式进行重写
           如有特殊需要,详细参考 https://www.jq22.com/yanshi1710
       **/
       .t1 .hvr-shutter-out-horizontal{
           /**继承重写样式**/
       }
   </style>
   <div class="t1">
       <button class="hvr-shutter-out-horizontal">按钮</button>
56 \angle div>
39
40
41
42
43
44
45
46
47
48
49
50
51
52
53
54
55
```
## **4. 前端开发的一些坑**

TAB组件的使用

```
<div class="parent-container">
       <!--TAB内容-->
       <div class="tab-nav">
           |<sub>u</sub>|<sub>></sub><li class="nav-item active">学会简介</li>
                <li class="nav-item">规章制度</li>
                <li class="nav-item">组织机构</li>
                <li class="nav-item">任职人员</li>
                <li class="nav-item">专家组织</li>
               <li class="nav-item">学会党建</li>
               <li class="nav-item">学会通信</li>
            \langle u|</div>
        \langle --
           active 在哪个元素上,表示当前选中哪个元素
           tab-nav: tab父级元素
           nav-item: tab元素
           tab-content: 内容块父级元素
           tab-pane: 对应内容块元素
           事例:关于学会-头部: src/main/webapp/WEB-
    INF/jsp/cms/template/aboutInstitute/index.jsp
       --&><!--子主体内容-->
       <div class="tab-content" style="width: 100%">
           <div class="tab-pane active">学会简介</div>
           <div class="tab-pane">规章制度</div>
1
2
 3
4
 5
 6
7
8
9
10
11
12
13
14
15
16
17
18
19
20
21
22
23
24
25
26
27
```

```
<div class="tab-pane">组织机构</div>
            <div class="tab-pane">任职人员</div>
            <div class="tab-pane">专家组织</div>
            <div class="tab-pane">学会党建</div>
            <div class="tab-pane">学会通信</div>
        \langlediv\rangle\langlediv\rangle<script>
        $(function(){
            //初始化tab
            $(".parent-container").tabsTm();
        });
   </script>
28
29
30
31
32
33
34
35
36
37
38
39
40
41
```
• 头部引用<mark>(重点)</mark>

```
<!-- 除了官网第一批次开发的官网首页页面, 其余页面的开发都需要引入新的头文件、头部、 尾部
    --\geq<!DOCTYPE html>
    <html lang="zh-CN">
    <head>
        <jsp:include page="../default/header-file-temp.jsp"></jsp:include>
    </head>
    <body data-site-url="${ezc.setting.baseSiteUrl}"
          data-site-catalog="${ezc.setting.siteCatalog }" style="background:
    #F7F7F7;">
    <!-- 头部 -->
    <jsp:include page="../default/header-1400-temp.jsp"></jsp:include>
    <!--内容-->
    <ez:source name="source/cms/template/default/js/common-init.js"/>
    <!-- 尾部 -->
    <jsp:include page="../default/footer-1400-temp.jsp"></jsp:include>
    <script>
        $(function (){
       });
   </script>
23 \mid \langle \text{body} \rangle24 \times / \text{html}1
 2
 3
4
 5
 6
7
8
9
10
11
12
13
14
15
16
17
18
19
20
21
22
```
- 分页组件使用
	- 1 | //在需要分页的jsp页面引入分页的jsp
	- <jsp:include page="../default/page.jsp"></jsp:include> 2

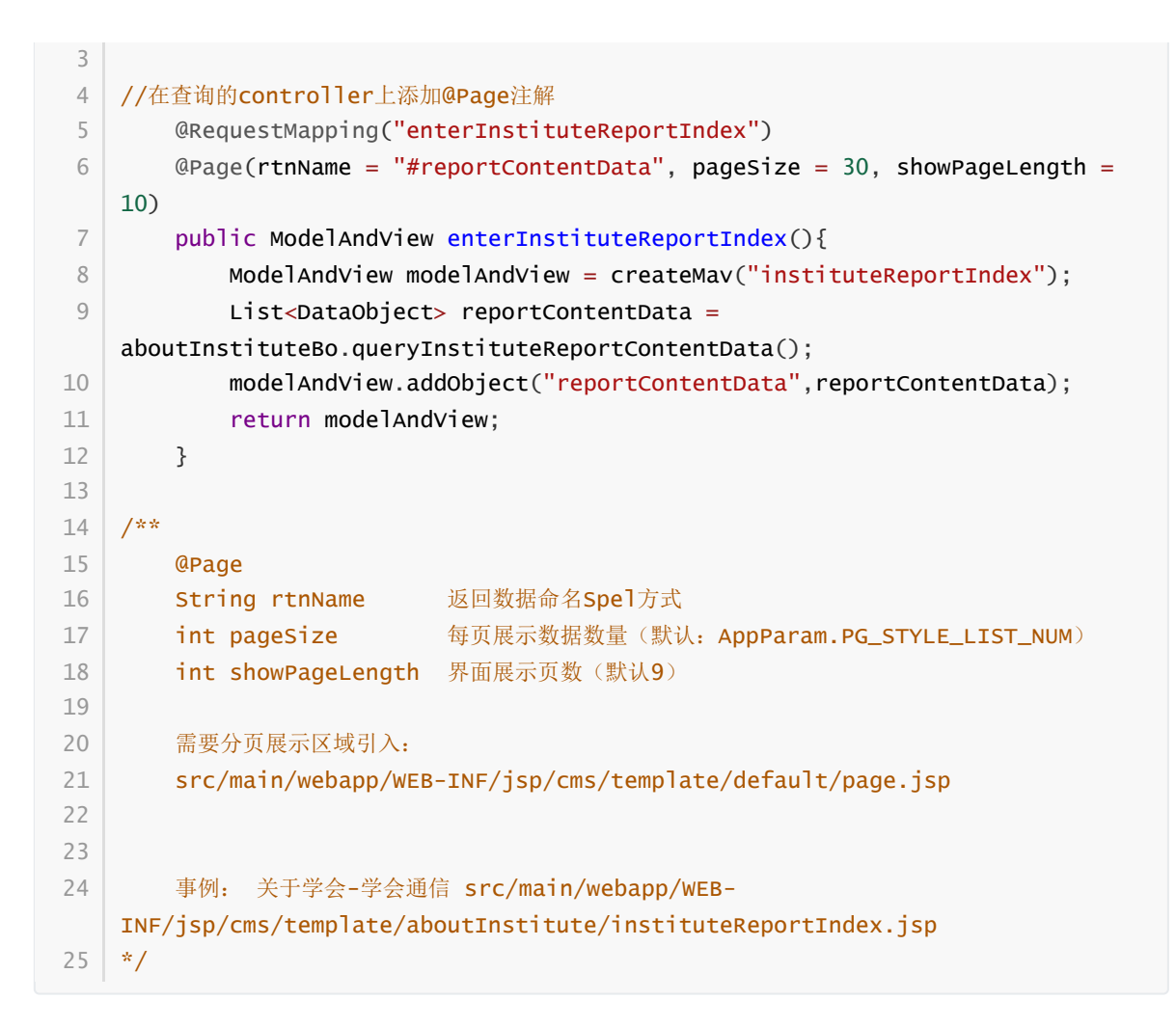

#### **5. 后台开发的一些坑**

针对后端主题数据表展示数据一直从小到排列

```
/**
       ---- 查看 com/wusi/cms/bo/CmsTopicDataBo.java
           ---- getData();
  */
1
2
3
4
```
缓存的添加清理问题

```
/**
       ---- 查看 com/wusi/cms/bo/CmsTopicDataBo.java
           ---- saveTopicData();
  */
1
2
3
4
```
查询后进直接进行保存,会误删数

```
1 \le 1修复查询删除板块:
   修复问题: 查询后进行删除, 会只保留已查询的数据, 其他数据会被删除
   修复效果:解决上述问题,但删除之后需要点击保存,才能再次进行查询删除操作,否则已删除操作会
   失效
   涉及模块
       ----通知公告
           ----/WEB-INF/jsp/cms/topic/noticeAnnouncement/noticeMng.jsp
       ----大型活动与项目
           ---/WEB-INF/jsp/cms/topic/largeEventsProjects/largeEventsProjectsDataMng.jsp
       ----新闻资讯与活动风采
           ----src/main/webapp/WEB-
   INF/jsp/cms/topic/newsConsultation/articleMng4News.jsp
       ----研究生教育教学实践
           ---/WEB-INF/jsp/cms/topic/topicSetting/practiceOfGraduateEducation/practiceOfGradua
   teEducation.jsp
       ----学位与研究生教育研究
           ----/WEB-
   INF/jsp/cms/topic/topicSetting/educationResearch/educationResearch.jsp
       ----关于学会
           ----任职人员
               ---/WEB-INF/jsp/cms/topic/aboutInstituteEmployed/aboutInstituteEmployedMng.jsp
   --%>
   // ===== 只要是使用主题下子数据-表格:diy配置内容加载方式的必须添加如下代码 ======
   <%-- (1) 在jsp页面中添加 如下代码 --%>
   <ez:textInput id="hasDeleteIdList" hidden="true"/>
   <%-- (2) 在diy页面js中添加如下代码, 不能更改变量名称 --%>
   <script type="text/javascript">
       var hasDeleteIdList = [];
       function clearHasDeleteIdList(){
           hasDeleteIdList=[];
           get("hasDeleteIdList").clear();
       }
   </script>
   <%--(3) 在table 表格加载数据之前的 onBeforeLoad 方法中配置
    clearHasDeleteIdList()--%>
   <ez:table id="noticeTable" dataUrl="cms/homePage/queryNoticeList"
   onBeforeLoad="addParam"
             onBtnInit="initTableBtn" height="auto" page="true"
    pageSize="100"></ez:table>
   <script type="text/javascript">
      function addParam(param) {
          clearHasDeleteIdList();
          param.condition = get("queryForm").getData();
 2
3
\Delta5
6
 7
8
9
10
11
12
13
14
15
16
17
18
19
20
21
22
23
24
25
26
27
28
29
30
31
32
33
34
35
36
37
38
39
40
41
42
```

```
param.topicId = '${data.topicId}';
       }
    </script>
    <%--(4) 在table 表格删除数据时触发的方法中,将删除记录的id添加到集合中--%>
    <script type="text/javascript">
      //删除
       function deleteNotice(row, index) {
           $.confirm("确定删除【" + row.noticeTitle + "】吗?", function (flag) {
               if (flag) {
                    hasDeleteIdList.push(row.id); //将删除记录的id添加到集合中
                    get("hasDeleteIdList").setValue(hasDeleteIdList); //将集合
    给"hasDeleteIdList"元素
                    get("noticeTable").deleteRow(index);
                    Message.success("删除成功!");
               }
           })
       }
    </script>
43
44
45
46
47
48
49
50
51
52
53
54
55
56
57
58
59
60
61
```
主题title\_value使用

```
/**
      (title_value)的存储形式为:
      输入: adress(title_value) = "济南"
      数据库存:
      1、adress = "地址:济南"
      2、adressKey = "地址"
      3、adressValue = "济南"
  */
1
2
3
4
5
6
7
8
```
必要时给查询数据的Bo添加缓存方法

```
// (1)给bo方法添加 @Cacheable(value="缓存名")
       @Cacheable(value = "institutePartyBuildHeaderDataCache")
       public DataObject getInstitutePartyBuildHeaderData(){
           //查询方法
       }
       // (2)添加清除缓存的方法 @CacheEvict(value = "缓存名")
       @CacheEvict(value = "institutePartyBuildHeaderDataCache",
    beforeInvocation = true, allEntries = true)public void clearInstitutePartyBuildHeaderDataCache(){
       }
       // (3)在主题设置表单中配置清除缓存的方法 #bo名称(首字母小写).清除缓存的方法名称(#
    参数)
1
 2
 3
 4
 5
 6
 7
8
9
10
11
12
```

```
#aboutInstituteBo.clearInstitutePartyBuildHeaderDataCache()
       //如果需要关联清除 ; 分号作为间隔 配置多个
       #aboutInstituteBo.clearInstitutePartyBuildHeaderDataCache1();
       #aboutInstituteBo.clearInstitutePartyBuildHeaderDataCache2()
       //详细: 钉钉文档 springCache缓存 及
       /**
           ---- 查看 com/wusi/cms/bo/CmsTopicDataBo.java
               ---- saveTopicData();
        */
13
14
15
16
17
18
19
20
21
22
```
#### **6. 必备知识**

rem布局

 $1 / /$  http://t.csdn.cn/i39tR

flex布局

1 // http://t.csdn.cn/Ng6Hs

jquery操作css

 $1 / /$  http://t.csdn.cn/n3Kfu

子代选择器

 $1 / /$  http://t.csdn.cn/r8KA5

了解vh vw和 % 的区别